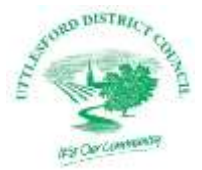

## **Online mapping**

#### Our [land charges](http://udc.maps.arcgis.com/apps/webappviewer/index.html?id=c9964c49a7044f228443030ec7795434) mapping is powered by esri's [ArcGIS](http://www.esri.com/arcgis/about-arcgis) Online.

The main purpose of the maps is to provide spatial information. Whilst every effort has been made to ensure that the information contained within the online mapping is correct and up to date, it cannot be guaranteed that information will always be accurate and complete.

As the data originates from different sources, we, our suppliers and other parties involved in creating and maintaining the online mapping, will not be held liable for any loss, damage or inconvenience which may occur from the use of any information contained within the online mapping. This information should not be relied upon as a substitute for formal advice from our departments and our partners.

#### **Ordnance Survey data**

Base mapping used within the online mapping is reproduced from the Ordnance Survey with the permission of the Controller of Her Majesty's Stationery Office © Crown copyright. Unauthorized reproduction infringes Crown copyright and may lead to prosecution or civil proceedings. Uttlesford District Council licence no. 0100018688.

#### **Address data**

The data used in the address search tool is held in the Local Land and Property Gazetteer (LLPG), which we create and maintain. If you think you have seen an error in this data, please contact [planning@uttlesford.gov.uk.](mailto:planning@uttlesford.gov.uk)

#### **Local information data**

Please note that the locations of objects or outlines of the polygons displayed on the online mapping are for guidance purposes only and should not be considered accurate and complete. For full details always contact the relevant department.

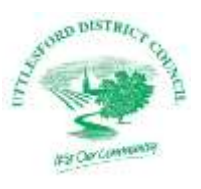

#### **Printing**

Extracts taken from the online mapping will not be accepted as site plans for planning and building control applications, nor are they admissible in court proceedings.

### **Getting Started**

You can use the Land Charges mapping facility to search for Local and National Land Charges, along with other constraints such as Planning Applications, Listed Buildings and much more.

To open the mapping and start a search use the 'Search the Land Charges mapping system ►' button.

Search the Land Charges mapping system ▶

#### **Searching for an address when you know the postcode or place**

The address search tool is located on the top left side of the page, and can be used to search for properties or streets.

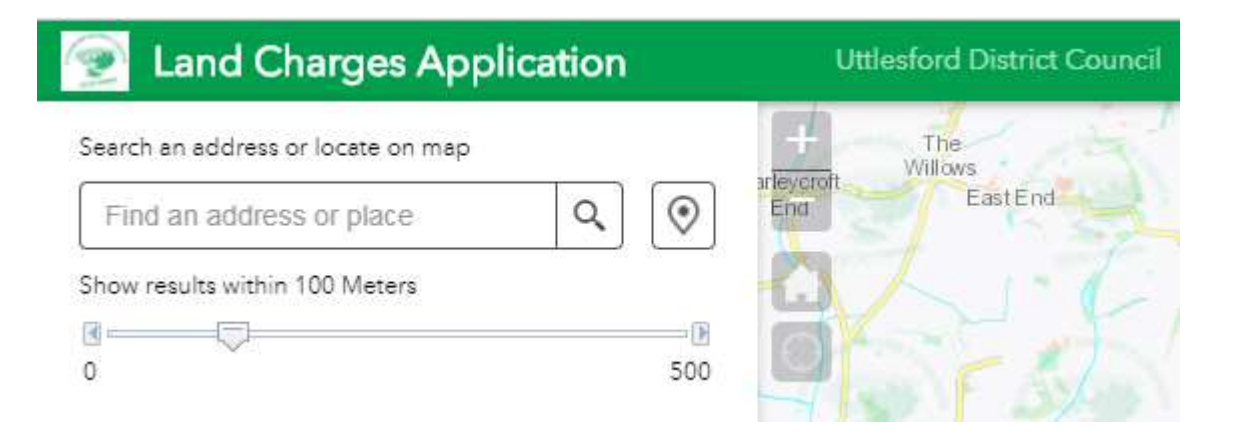

To search just enter a postcode or place name. Then click on the magnifying glass icon.

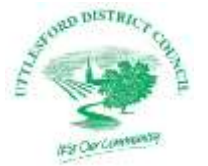

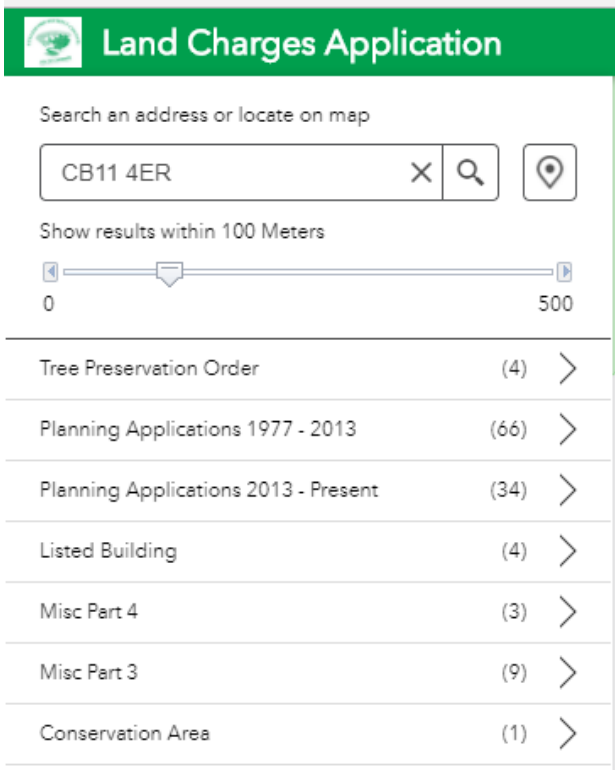

This will take the map to that address, and display the features found within the buffer distance of the address.

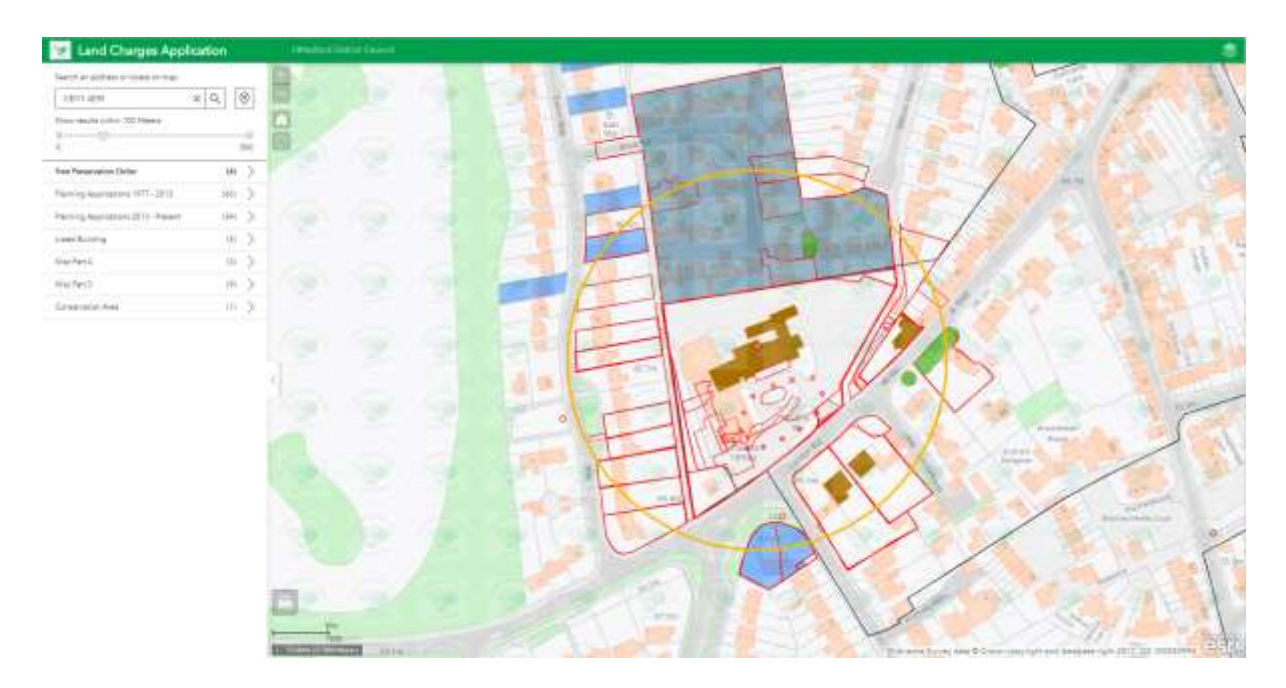

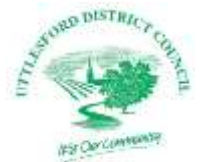

## **Searching for an address when you do not know the postcode or place**

If you do not know the postcode or address of a place you want to search for you can use the 'pin' tool.

When you open the map, you can zoom in or out to see a larger or smaller view of the district by using the  $+$  and  $-$  buttons on the top left of the map, or by simply scrolling with the mouse wheel.

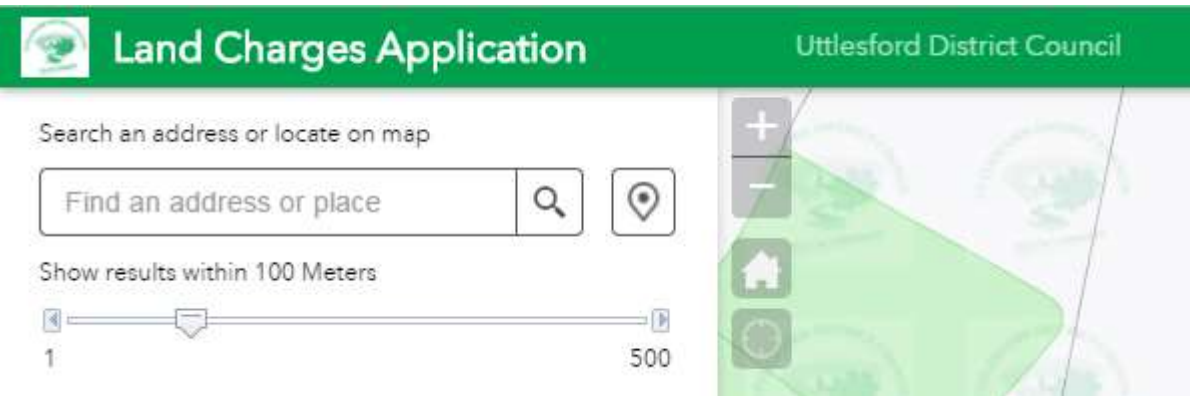

Once you have navigated to the area in question, click the pin button on the left side of the screen, and then click on your desired area on the map. This will search for any Planning Applications, TPOs, SSSIs, Listed Buildings, Land Charges, Conservation Areas, Article 4 and Ancient Monuments within 100 metres of the pin location.

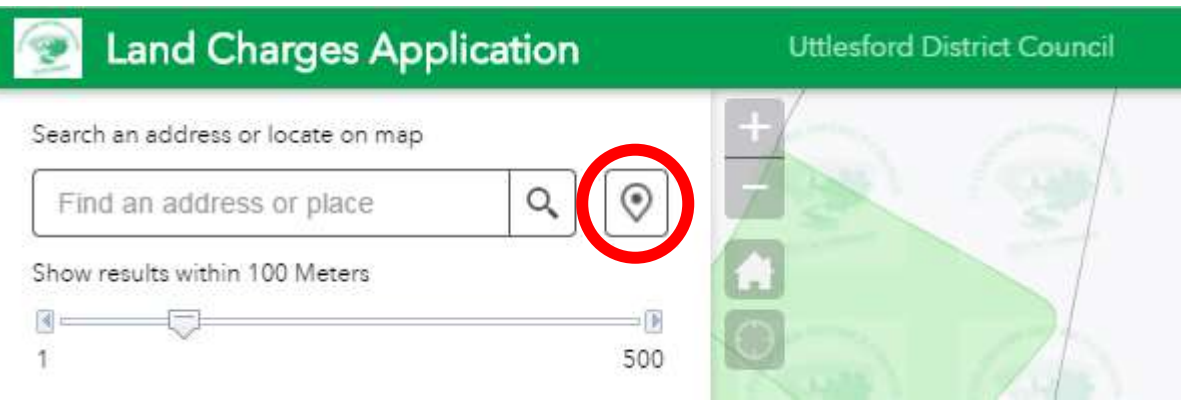

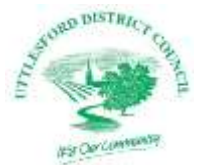

To alter the size of the search area, move the slider to the desired distance. You can either click on the feature name on the left side to find out more information about each feature, or click on the feature on the map to show a pop-up.

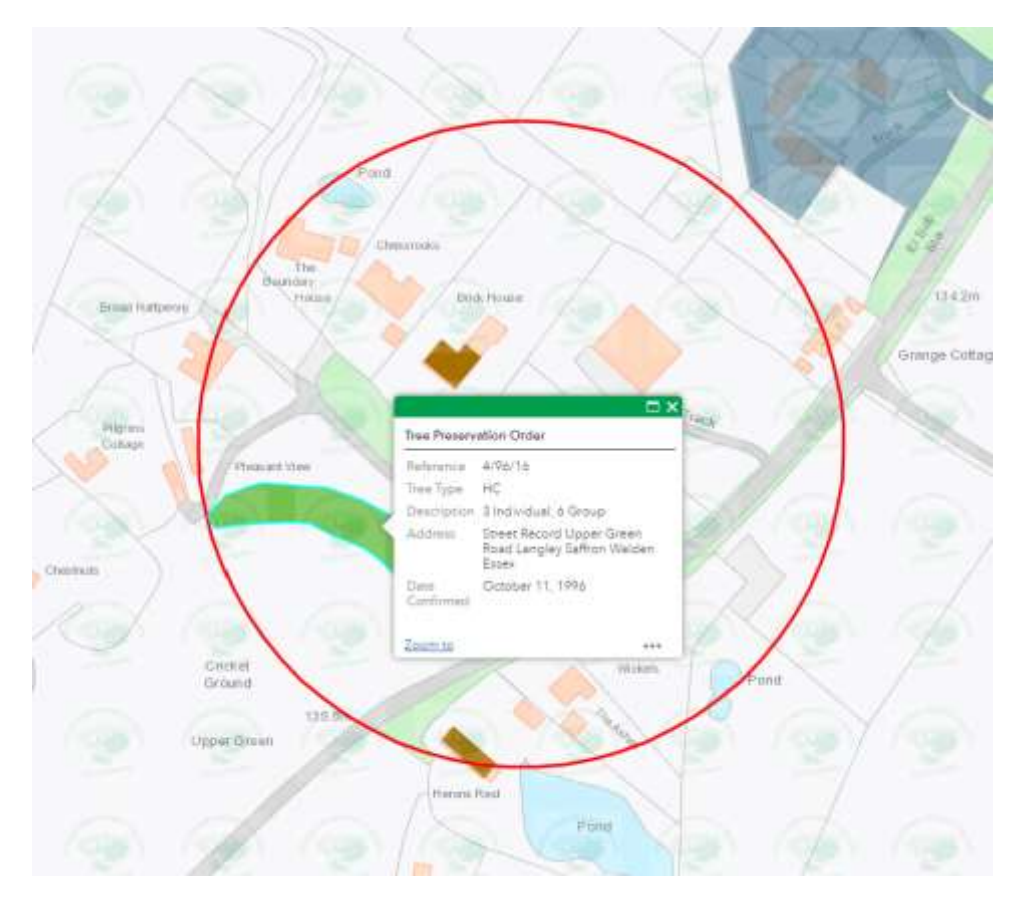

#### **Other features**

**Printing maps:** You can print any map and results for your own use. Use the small printer icon at the bottom left of the map. You can then choose the layout and the format that you want to map to print to.

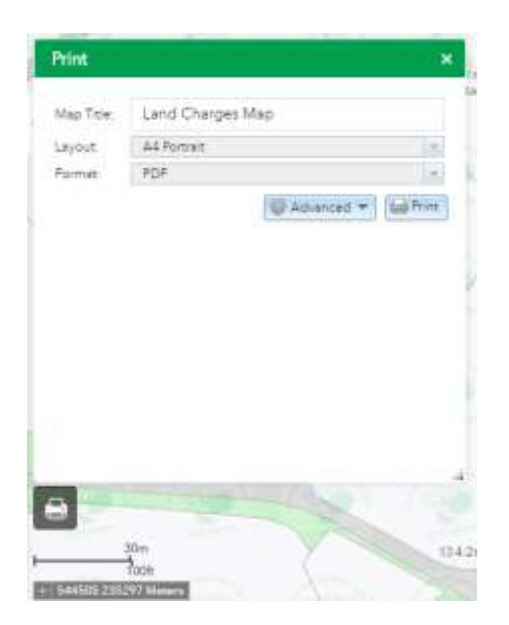

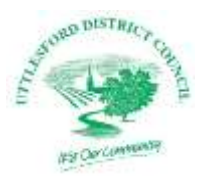

#### **Finding out more about the search area**

The mapping contains numerous layers giving information about trees, listed buildings, conservation areas and much more. You can see as much or as little information displayed on the map as you want by switching in or out of the layers.

To see all the information layers click on the 'pile of paper' icon just to the left of the search box in the top right of the page.

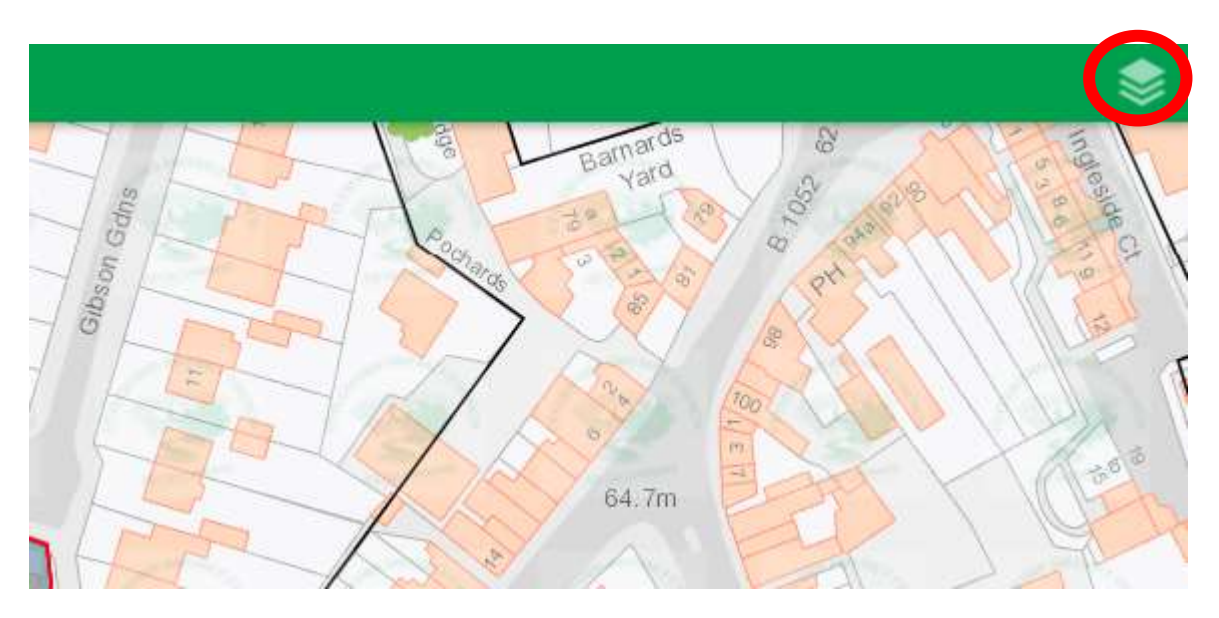

This will open a list of information layers. You can switch any of these on so that they show information overlaid onto the map. To switch a layer on you will need to click in the small checkbox next to its name.

In the example below TPO & Listed Buildings have been turned on. The results appear as different colours or markers overlaid over the property or site. Here Listed Buildings are shown in brown and TPOs as green. If you prefer you can turn all layers off or on by using a single command from the 'Operational Layers' button at the top of the list.

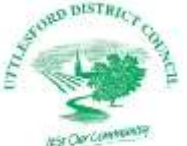

# **Examples The Conduct Access** of the mapping guide

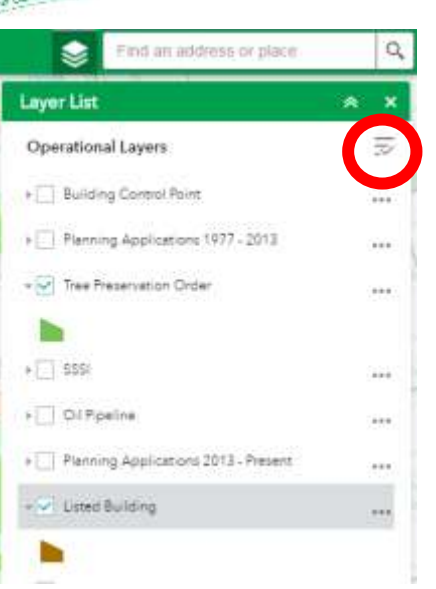

## **Changing the way layers display**

You can change the way that the layers display by altering the settings next to each of the names. If you want the listed buildings to display as a lighter brown so that you can see the names more easily, just click on the three small black dots next to the 'Listed Buildings' name in the menu. You will then find a slider to alter the transparency. Just slide it up or down to make the layer more or less opaque. In the example below the transparency for listed buildings has been re-set to around 75% so as to show the details of the buildings on the site.

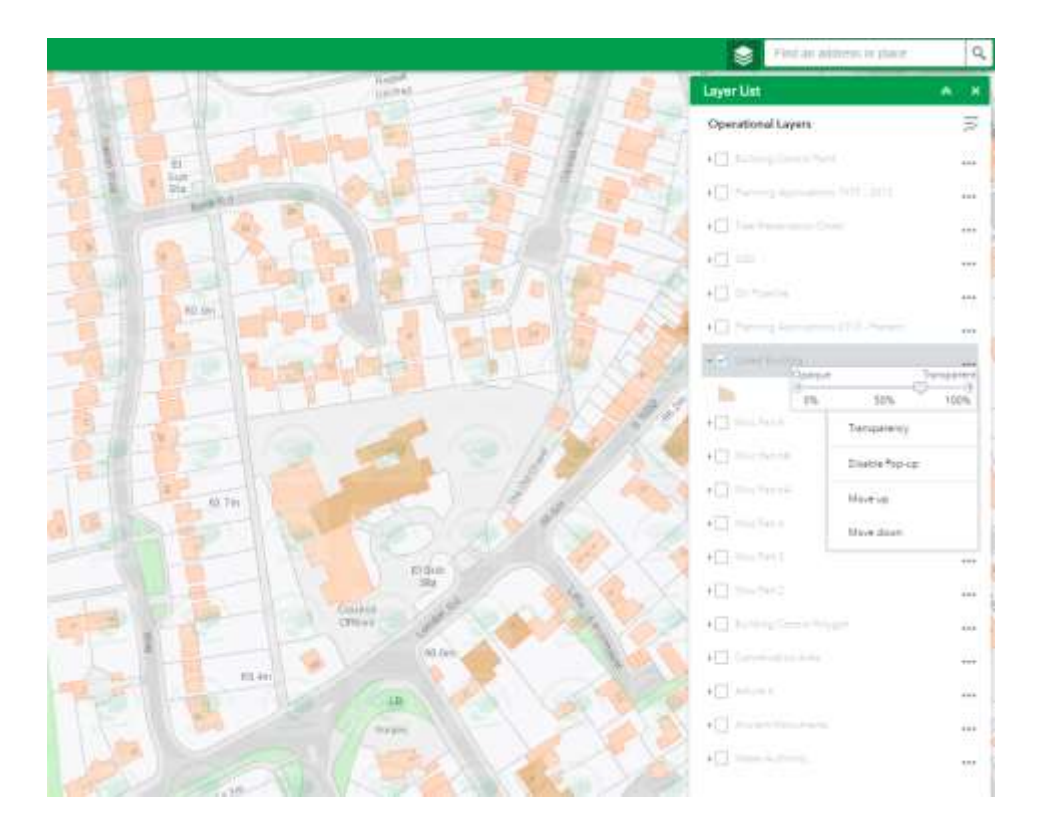